# **eTime/Employee Self Service LOGON INSTRUCTIONS**

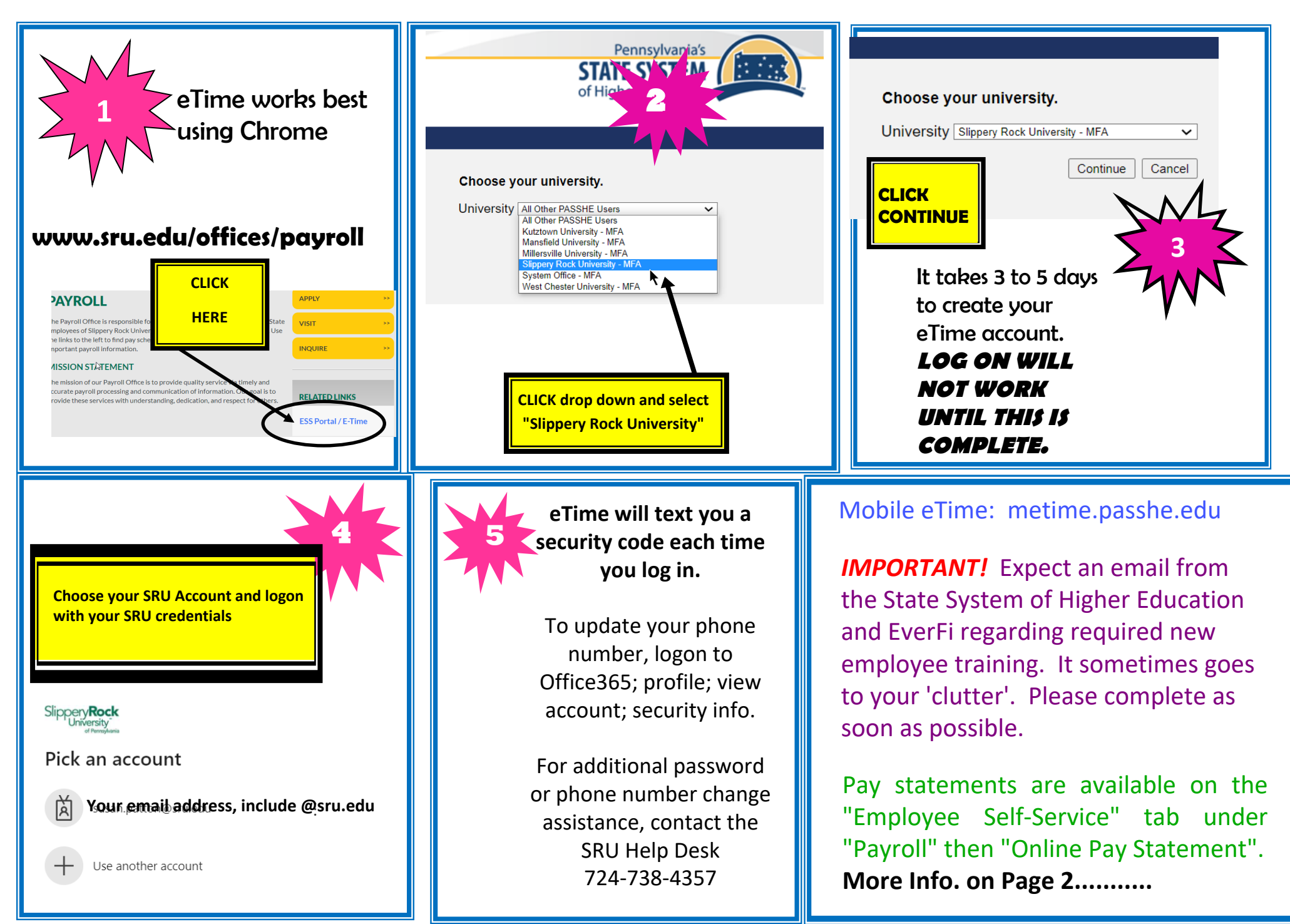

#### **ENTERING HOURS IN ETIME:**

Click "eTime" tab Select a Department from the drop down menu Choose Date Choose start and end time, click "Add Entry"

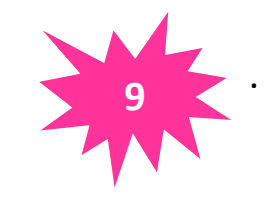

### *Place a check in the small box in front of your entry Click "Sign" -* **I***MPORTANT STEP, UNSIGNED HOURS DO NOT PAY!* Type in code, click "Sign"

**Checkout the "My Settings" tab to set up personalized automatic reminders**

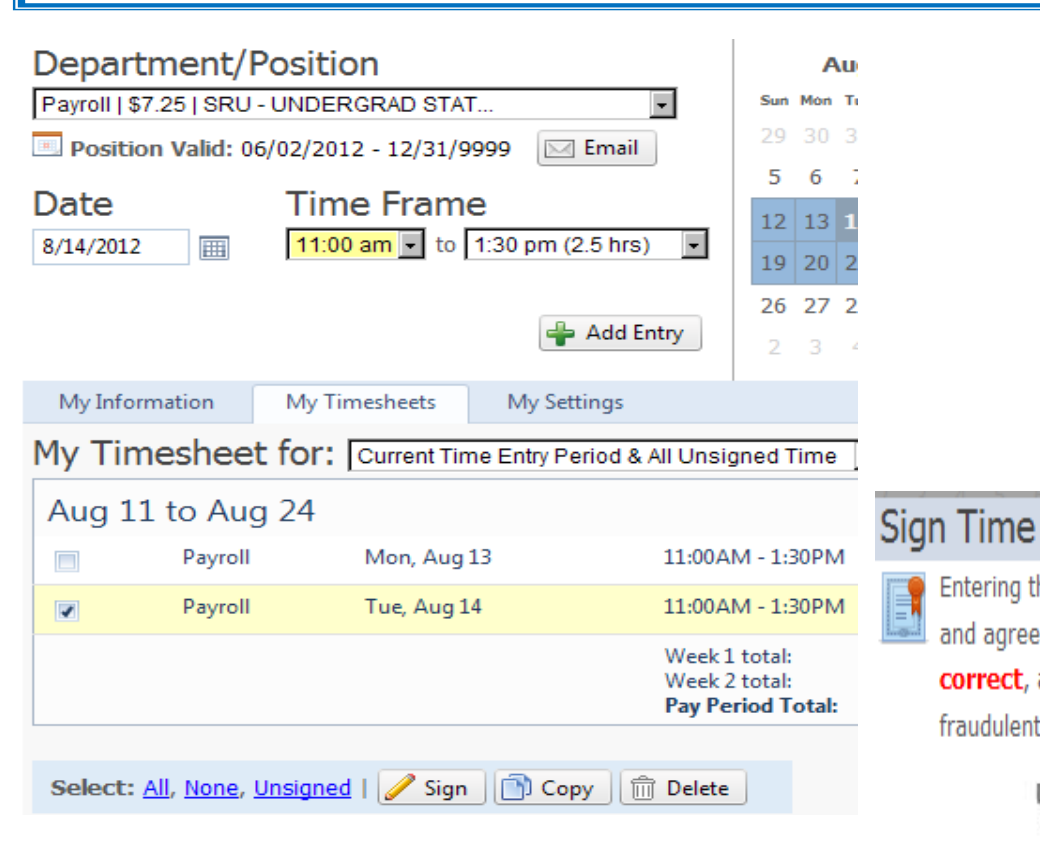

## **Unsigned Hours Will Not Pay**

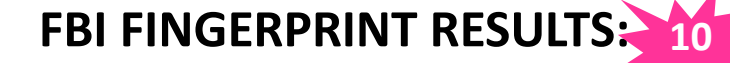

Your fingerprint clearance results will be mailed directly to you. **BRING THE RESULTS TO THE PAYROLL OFFICE, 203 OLD MAIN OR EMAIL THEM TO:** payroll@sru.edu

*Failure to provide these results will result in employment suspension.*

#### RESULTS EXAMPLE (blue background):

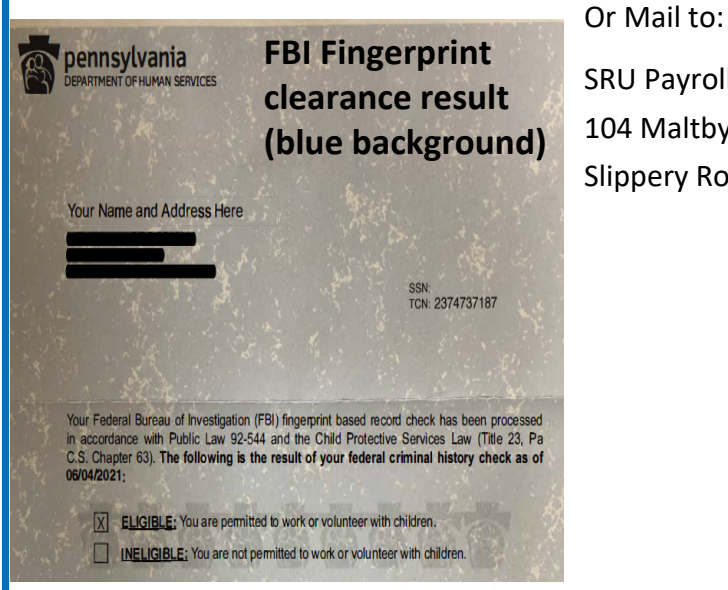

Cancel

Entering the following code indicates your approval

correct, and that you will be legally liable for any

**BNHY** 

and agreement that the time submitted is

TBNHY

fraudulent hours entered.

Sign

SRU Payroll 104 Maltby Ave Ste 203

Slippery Rock, PA 16057